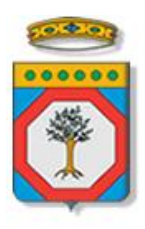

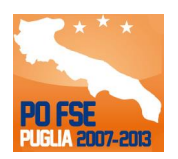

## Regione Puglia

Area politiche per lo Sviluppo Economico, il Lavoro e l'Innovazione *Servizio Politiche per il Lavoro*

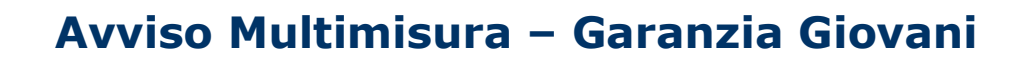

*-*

# *Iter Procedurale*

ottobre 2014

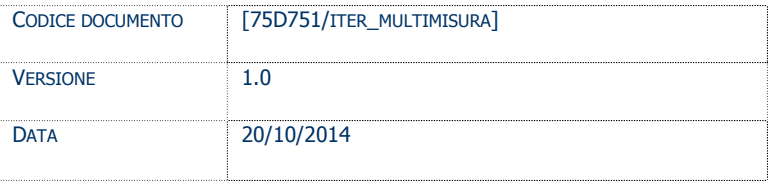

#### **CONTROLLO CONFIGURAZIONE**

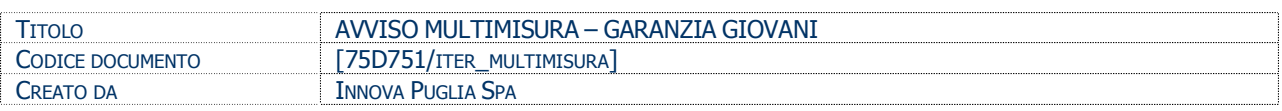

#### **STORIA DEL DOCUMENTO**

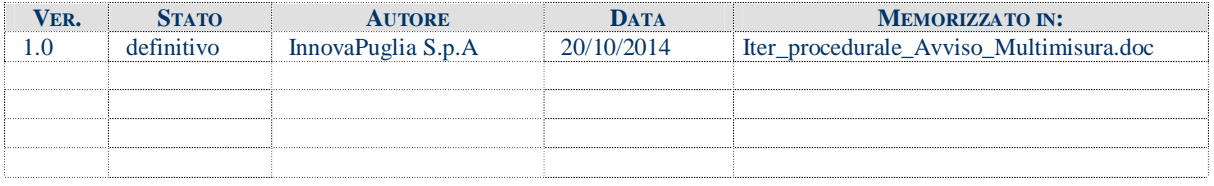

#### **STORIA DELLE REVISIONI**

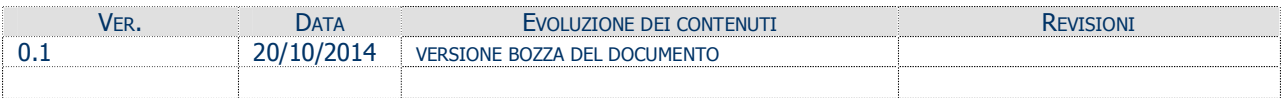

#### **MODIFICHE PREVISTE**

## INDICE DEL DOCUMENTO

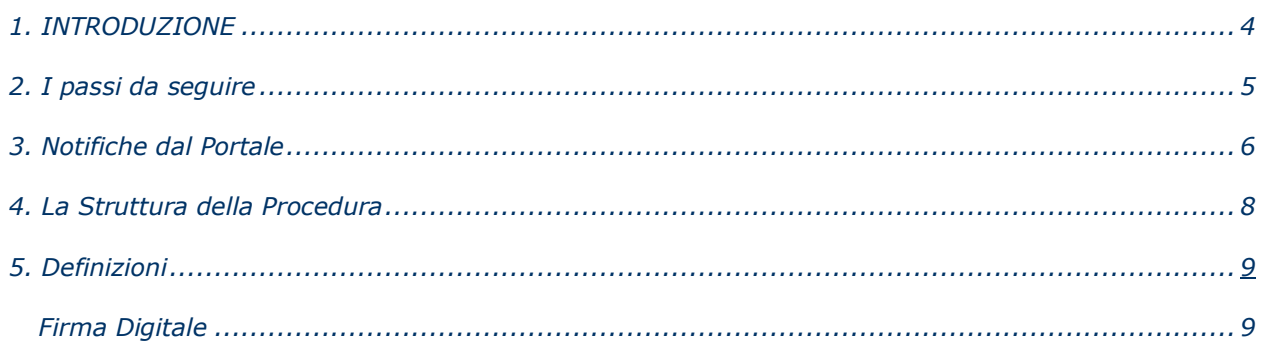

### **1. INTRODUZIONE**

In questa scheda è descritto in maniera sintetica come procedere operativamente per la predisposizione e l'inoltro dell'istanza di partecipazione all'**Avviso Multimisura – Garanzia Giovani**.

Per poter avere accesso alla procedura telematica è necessario essere registrati al portale **Sistema Puglia** [\(www.sistema.puglia.it\)](http://www.sistema.puglia.it/).

La Procedura Telematica è disponibile nella pagina **Avviso Multimisura** della pagina **Garanzia Giovani** – **Sezioni Speciali** (link diretto [http://www.sistema.puglia.it/SistemaPuglia/bando-accrsoggprivati\)](http://www.sistema.puglia.it/SistemaPuglia/bando-accrsoggprivati) ed è attiva a partire dalle **ore 14.00 del 23 ottobre 2014** e fino alle **ore 14.00 del 3 novembre 2014.**

Nella stessa pagina sono disponibili i servizi:

**Supporto Tecnico** per avere assistenza sull'utilizzo della procedura telematica, la risposta sarà inviata dal Centro Servizi via e-mail prima possibile.

**Richiedi Info** per le richieste di chiarimento circa il procedimento, la risposta sarà inviata dai referenti della Regione Puglia via e-mail prima possibile.

**FAQ** servizio attraverso il quale la Regione mette a disposizione un archivio delle domande più frequenti pervenute agli uffici regionali.

Per il completamento dell'istanza è necessario l'invio della documentazione generata dalla procedura telematica firmata digitalmente dal legale Rappresentante (o delegato) dell'Organismo Formativo Accreditato capofila dell'ATS, mediante la stessa procedura telematica.

Il presente documento e tutti gli aggiornamenti successivi saranno disponibili sul portale nella pagina dell'iniziativa alla voce **Iter Procedurale.**

## **Prerequisiti**:

- L'utente che opera sulla procedura deve essere registrato al portale Sistema Puglia

- il soggetto capofila dell'ATS deve essere **Organismo Formativo Accreditato Regione Puglia**

I legali rappresentanti dei soggetti componenti l'ATS devono essere titolari di firma digitale valida

Le informazioni degli Organismi di formazione accreditati richieste dall'avviso sono **recuperate in automatico dal sistema di Accreditamento,** qualora fosse necessario **integrare** tali dati, l'operatore che opera dovrebbe essere lo stesso che ha operato sulla pratica di accreditamento. Nel caso in cui l'operatore sia diverso si prega di contattare il Centro Servizi Sistema Puglia**,** attraverso il servizio **Supporto Tecnico.**

- operare per conto di un Organismo di Formazione già accreditato

#### **2. I passi da seguire**

- 1. *Accesso al portale Sistema Puglia* l'accesso deve essere effettuato con le credenziali (Login e Password) personali. Se non si dispone di tali credenziali effettuare la Registrazione al portale
- 2. *Accesso alla Procedura* **Compila la tua domanda** della pagina **Avviso Multimisura**
- 3. *Compilazione di tutti pannelli* presenti nella procedura, l'operazione può essere eseguita in più sessioni di lavoro e i dati inseriti possono essere modificati fino all'esecuzione dell'operazione di "Convalida la Pratica e Genera il PDF definitivo" (punto 4.b)
- 4. *Visualizza BOZZA PDF, Convalida la pratica, Carica Allegato 1 firmato digitalmente e Trasmetti -* attraverso il pannello Convalida, eseguire le operazioni:
	- a. Visualizza BOZZA PDF è possibile effettuare delle "prove di stampa" dei documenti che conterranno la dicitura **BOZZA** come sfondo.
	- b. "Convalida la Pratica" consente di chiudere la pratica e di generare la versione definitiva dei documenti. Il tasto è attivo solo se la compilazione di tutti i pannelli è stata completata. Dopo aver eseguito questa operazione non sarà più possibile modificare i dati inseriti, ma sarà possibile vedere i dati e scaricare i documenti generati.
	- c. "Carica Allegato 1 Firmato digitalmente" consente di fare l'upload dell'Allegato 1, generato dalla procedura, firmato digitalmente dal Legale rappresentante (o suo delegato) dell'Organismo Formativo Capofila dell'ATS. Il tasto è attivo solo se la pratica è stata convalidata ed è stato generato il PDF definitivo.

d. "Trasmetti" – consente di trasmettere la pratica e scaricare la ricevuta di avvenuta trasmissione che vale come attestazione di effettivo inoltro della pratica alla Regione.

Nel corso della compilazione dei vari pannelli, il sistema effettua in tempo reale delle verifiche rispetto ai vincoli o requisiti oggettivi già previsti nell'avviso approvato con **Determinazione dell'Autorità di Gestione P.O. F.S.E. n. 425 del 14 ottobre 2014**.

Nel caso in cui non sia completa la compilazione di tutti i pannelli obbligatori o non siano soddisfatti alcuni dei requisiti richiesti, il sistema inibisce la funzione di chiusura della pratica fornendo specifici messaggi.

Il pannello di **Convalida** riporta un riepilogo dello stato di compilazione delle varie sezioni della procedura telematica, in corrispondenza di ognuna delle sezioni è riportato lo stato di compilazione della stessa e l'eventuale causa di anomalia che impedisce la chiusura della pratica.

### **3. Notifiche dal Portale**

Durante la compilazione della domanda attraverso la procedura telematica, il sistema invia in automatico tre comunicazioni via e-mail all'utente collegato al sistema. L'indirizzo utilizzato per l'invio è quello specificato dall'utente in fase di registrazione al portale. Le comunicazioni sono:

- 1. **Avviso Multimisura – Inizio compilazione** viene inviata all'atto della compilazione del primo pannello.
- 2. **Avviso Multimisura – Compilazione Completata (Operazione Caricamento Documenti non Effettuato)** viene inviata alla convalida della pratica, una volta completata la compilazione di tutti i pannelli della procedura. E' necessario allegare alla stessa procedura i documenti firmati.
- 3. **Avviso Multimisura - Trasmissione Istanza Completa** viene inviata dopo il caricamento documenti firmati e l'operazione di chiusura definitiva della domanda di partecipazione.

All'interno di ognuno di questi messaggi sono contenute le indicazioni circa i passi successivi da seguire.

**ATTENZIONE:** solo dopo la ricezione della terza comunicazione la procedura di compilazione dell'istanza può essere considerata completa (e aver generato dalla procedura la ricevuta di trasmissione). In assenza di questo terzo messaggio e della generazione della ricevuta, è necessario verificare che dalla procedura telematica la pratica non risulti ancora nello stato "In Lavorazione" oppure "Convalidata (caricare i documenti generati firmati digitalmente)" (lo stato pratica è stampato in ogni pannello della procedura), in tal caso è necessario procedere con il passo 4.c, altrimenti è possibile contattare il Centro Servizi attraverso il servizio di Supporto Tecnico.

**La pratica per essere considerata completata deve essere contrassegnata dallo stato "Trasmessa" (dopo aver cliccato sul pulsante "Trasmetti").**

Se la propria casella PEC non consente la ricezione di messaggi da caselle di posta elettronica ordinarie (quale quella utilizzata dal portale per le notifiche), si suggerisce di effettuare la registrazione al portale specificando un indirizzo di posta NON PEC in modo da non correre il rischio di mancata ricezione di messaggi di notifica da parte della procedura telematica di accreditamento. Se si è già registrati al portale con una casella di PEC è possibile modificare tale informazione utilizzando la funzione **Modifica Profilo** disponibile nella parte alta della pagina principale del portale una volta effettuata la connessione con le proprie credenziali.

## **4. La Struttura della Procedura**

La procedura telematica è organizzata in vari pannelli ognuno dei quali richiede le informazioni previste nella modulistica dell'avviso. Alcune di queste informazioni sono previste in maniera esplicita dalla modulistica dell'avviso, altre sono funzionali alla gestione telematica delle istanze e della loro successiva istruttoria.

Le figure seguenti riportano la sequenza dei pannelli di cui si compone la procedura telematica.

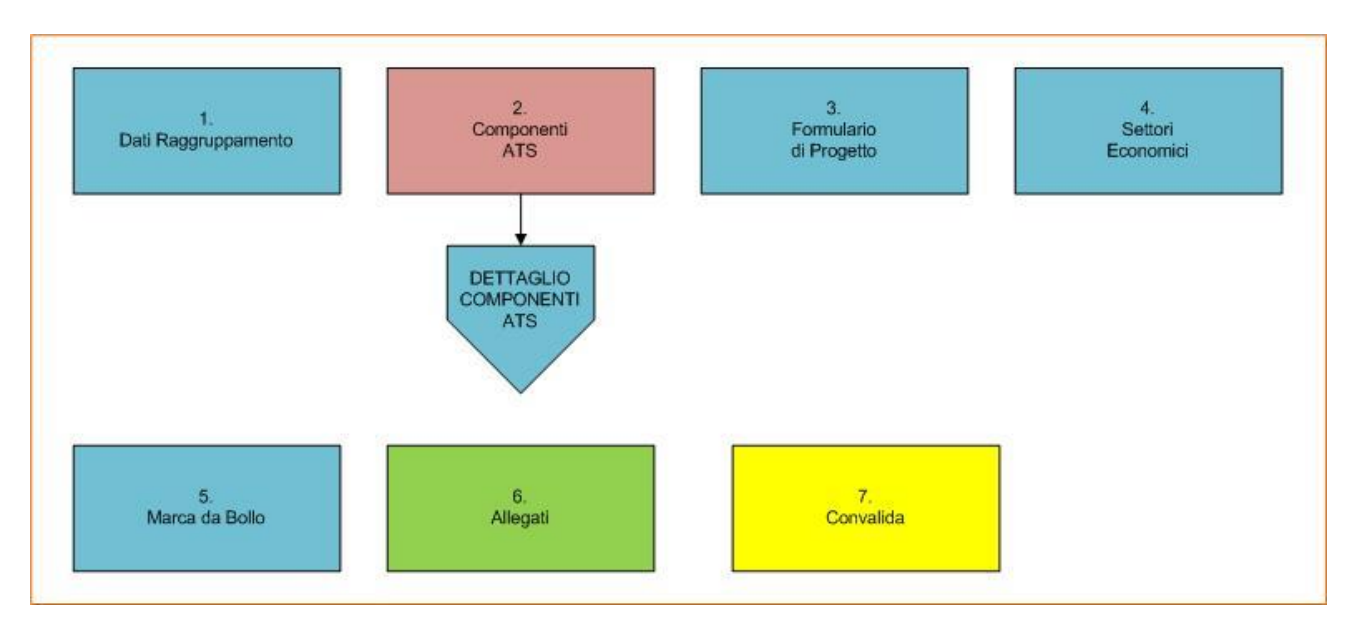

*Figura 1 – Procedura Telematica*

ATTENZIONE: I **Dati Raggruppamento** sono presentati in sola lettura e sono recuperati in automatico da quelli forniti dall'organismo attraverso la procedura di *Accreditamento Organismi Formativi*. Nel caso si renda necessario l'aggiornamento di alcune delle informazioni riportate, l'operazione può essere fatta attraverso la stessa procedura di Accreditamento. Gli aggiornamenti si renderanno disponibili in automatico in questi pannelli, qualora la modifica non richieda una procedura di istruttoria da parte della Regione.

La figura 2 riporta la struttura della procedura telematica di secondo livello della sezione **Componenti ATS**. Di questi pannelli alcuni saranno presentati in sola lettura e recuperati in automatico da quelli forniti dall'organismo attraverso *Accreditamento Organismi Formativi* (per quelli accreditati/accreditandi). Per gli altri organismi facenti parte dell'ATS, invece, tutti i pannelli saranno da compilare *ex-novo*.

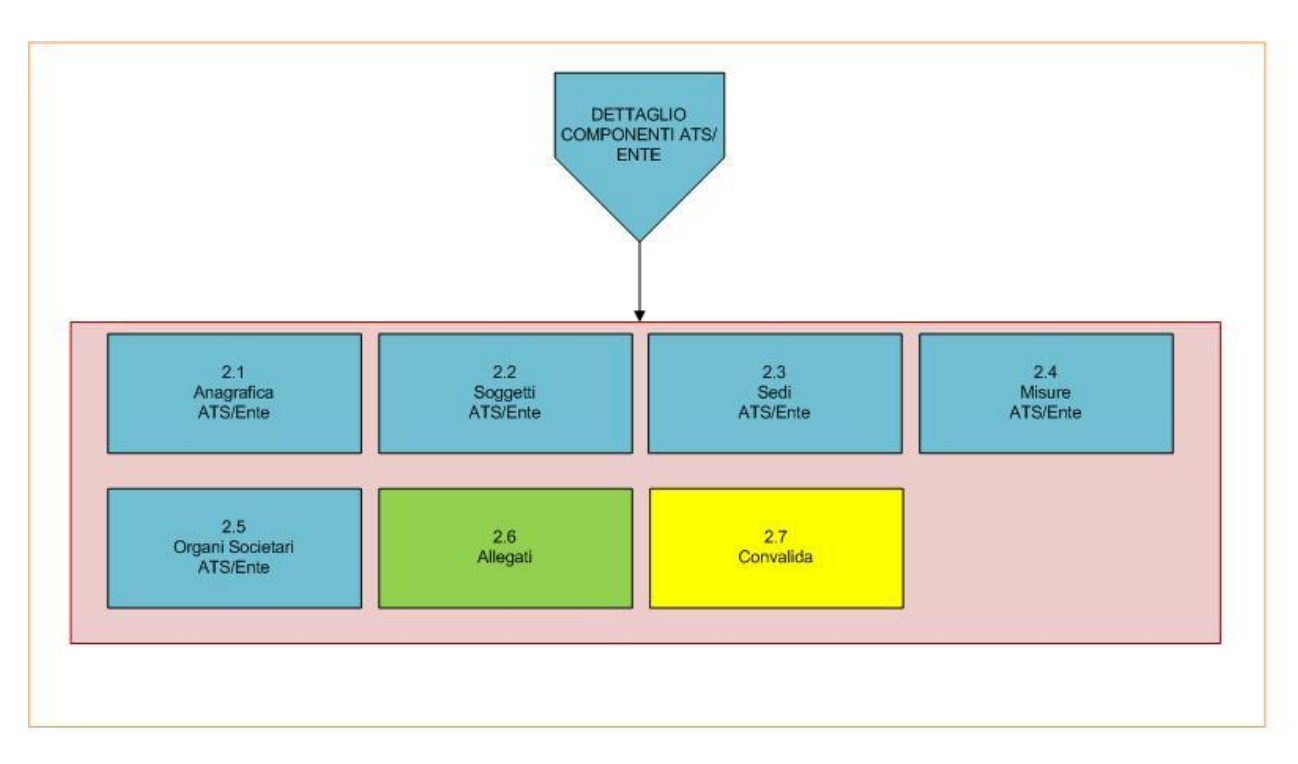

*Figura 2 - Dettaglio Componenti ATS ed Ente*

All'interno di ogni pannello è possibile passare agevolmente dalla modalità "sola visualizzazione" alla modalità "modifica" ( *modifica la scheda*) operando sui link presenti sul pannello.

L'operazione di "modifica" su ogni pannello sarà attiva fino alla "chiusura" della pratica.

### **5. Definizioni**

#### **Firma Digitale**

La firma digitale consente di scambiare in rete documenti con piena validità legale. Possono dotarsi di firma digitale tutte le persone fisiche: cittadini, amministratori e dipendenti di società e pubbliche amministrazioni.

Per dotarsi di firma digitale è necessario rivolgersi ai **[certificatori accreditati](http://www.digitpa.gov.it/firma-digitale/certificatori-accreditati)** ([http://www.digitpa.gov.it/firma-digitale/certificatori-accreditati\)](http://www.digitpa.gov.it/firma-digitale/certificatori-accreditati) autorizzati da DigitPA che garantiscono l'identità dei soggetti che utilizzano la firma digitale.